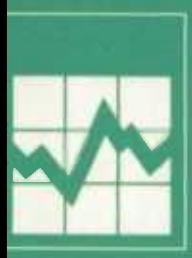

**Employment Equity**<br>Data  $$ 

**Programme statistique sur l'équité en matière d'emploi** 

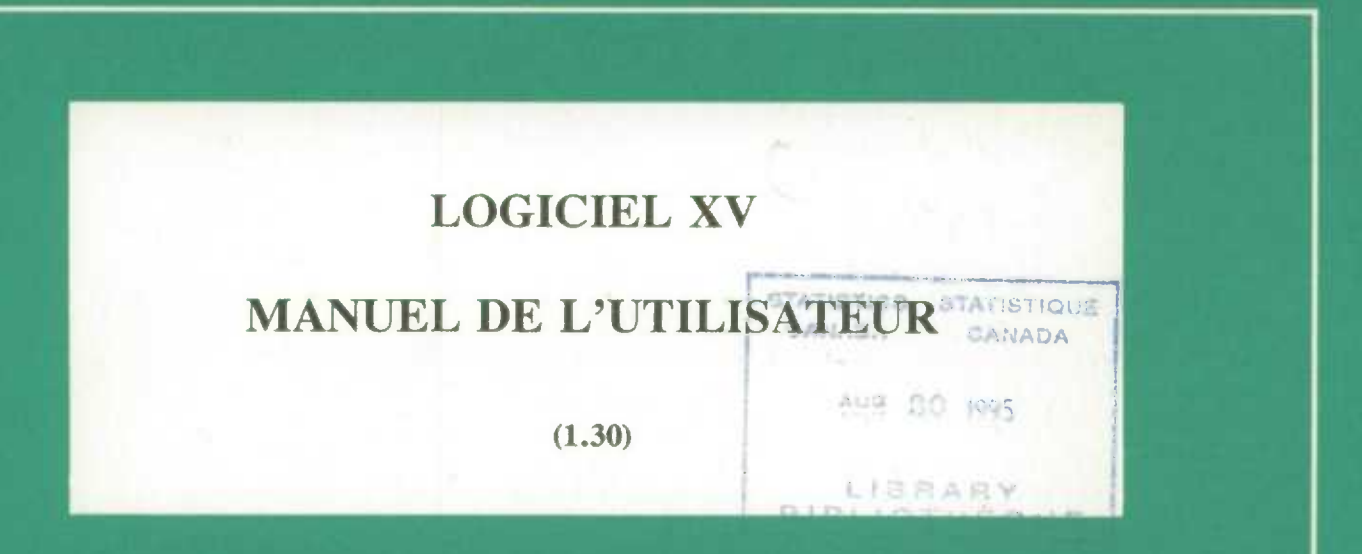

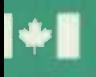

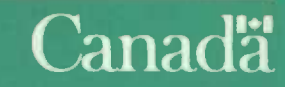

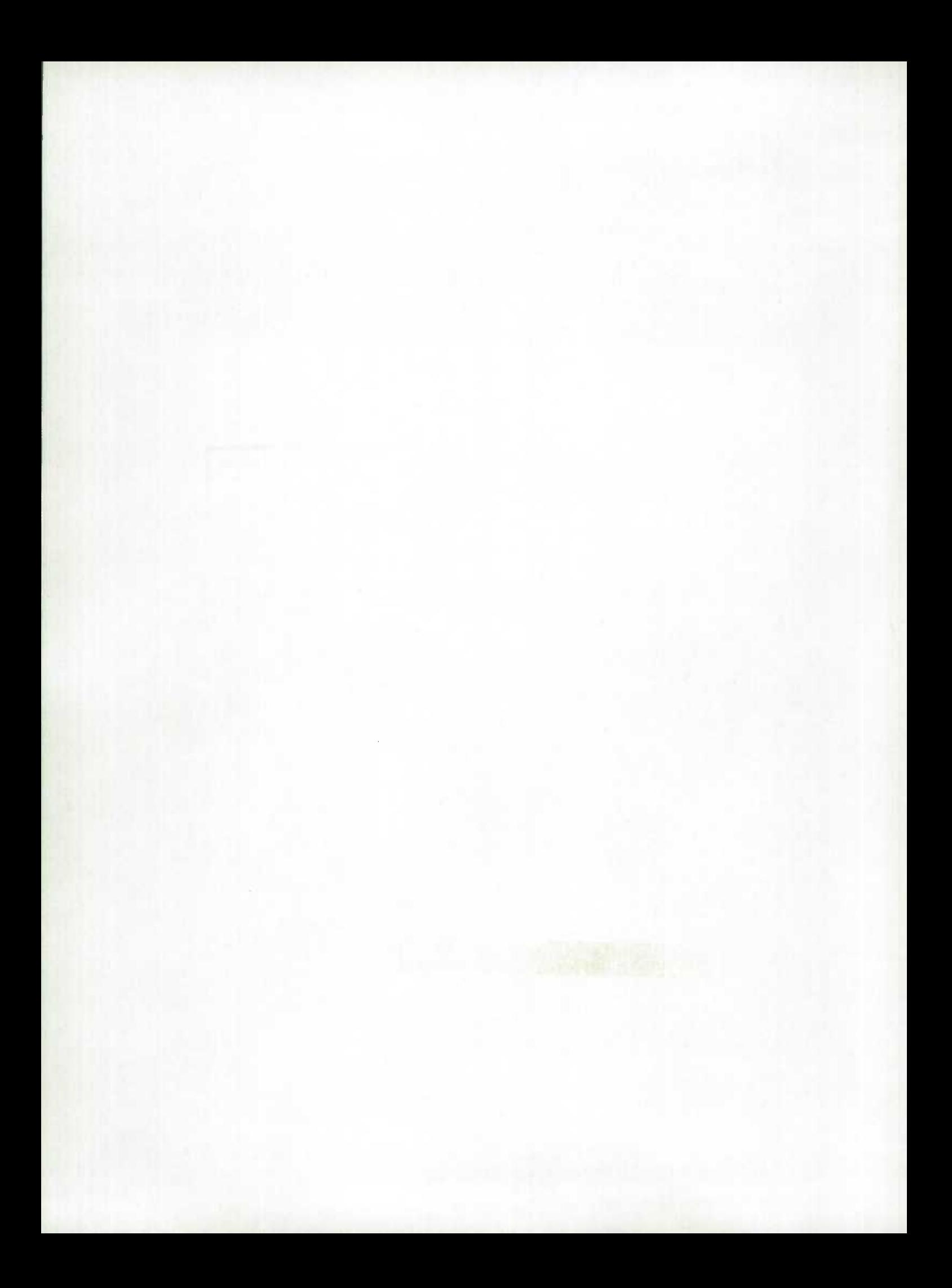

## LOGICIEL XV

## MANUEL DE L'UTILISATEUR

Mars 1995

(1.30)

Le Groupe de travail interministériel de Ia statistique sur l'équité en matière d'emploi tient à remercier la Division de la diffusion des données de Statistique Canada pour I'élaboration de ce logiciel.

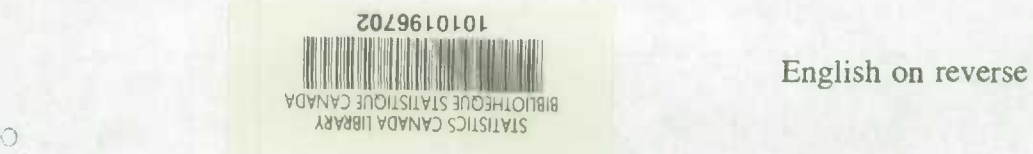

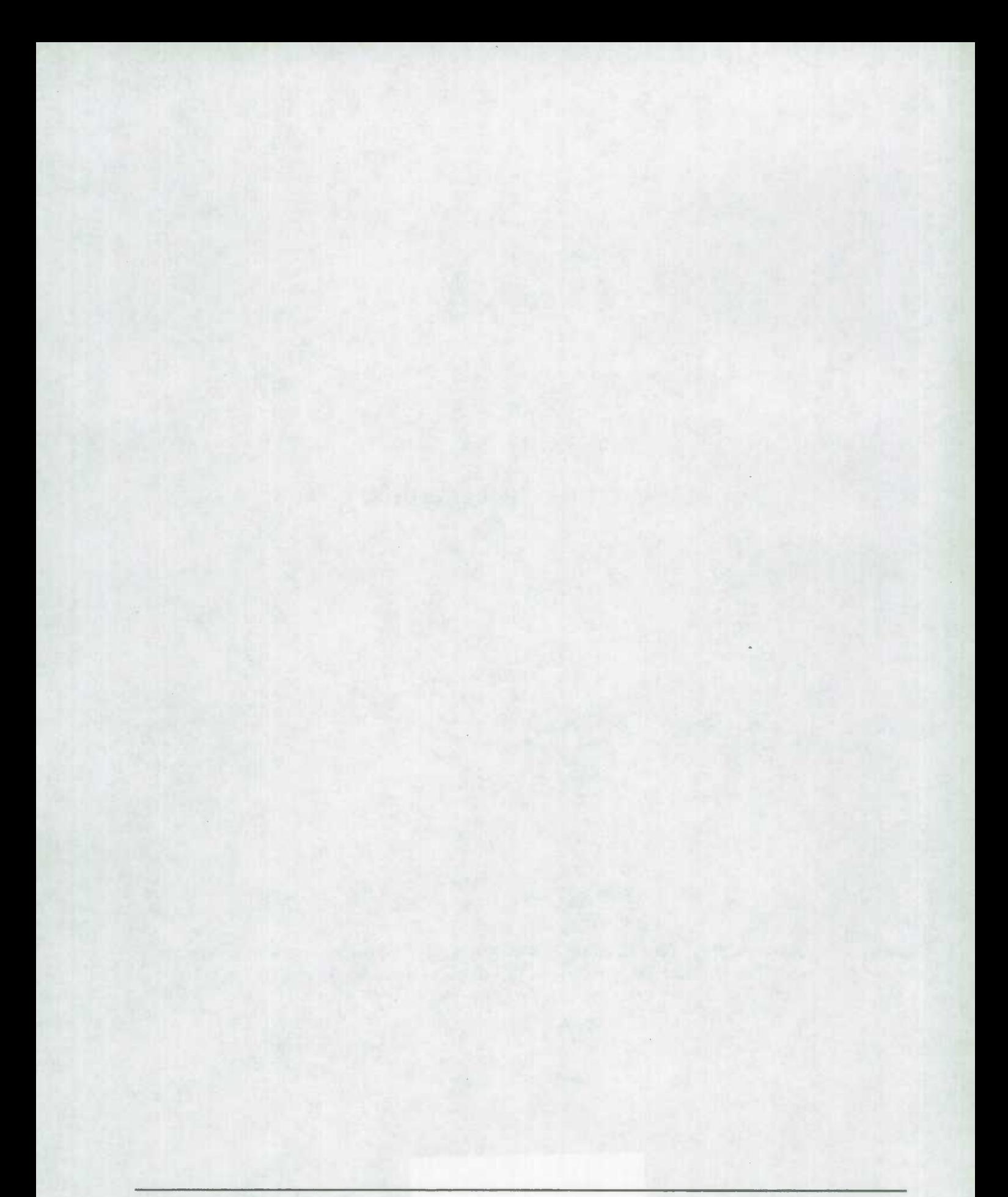

# **TABLE DES MATIERES**

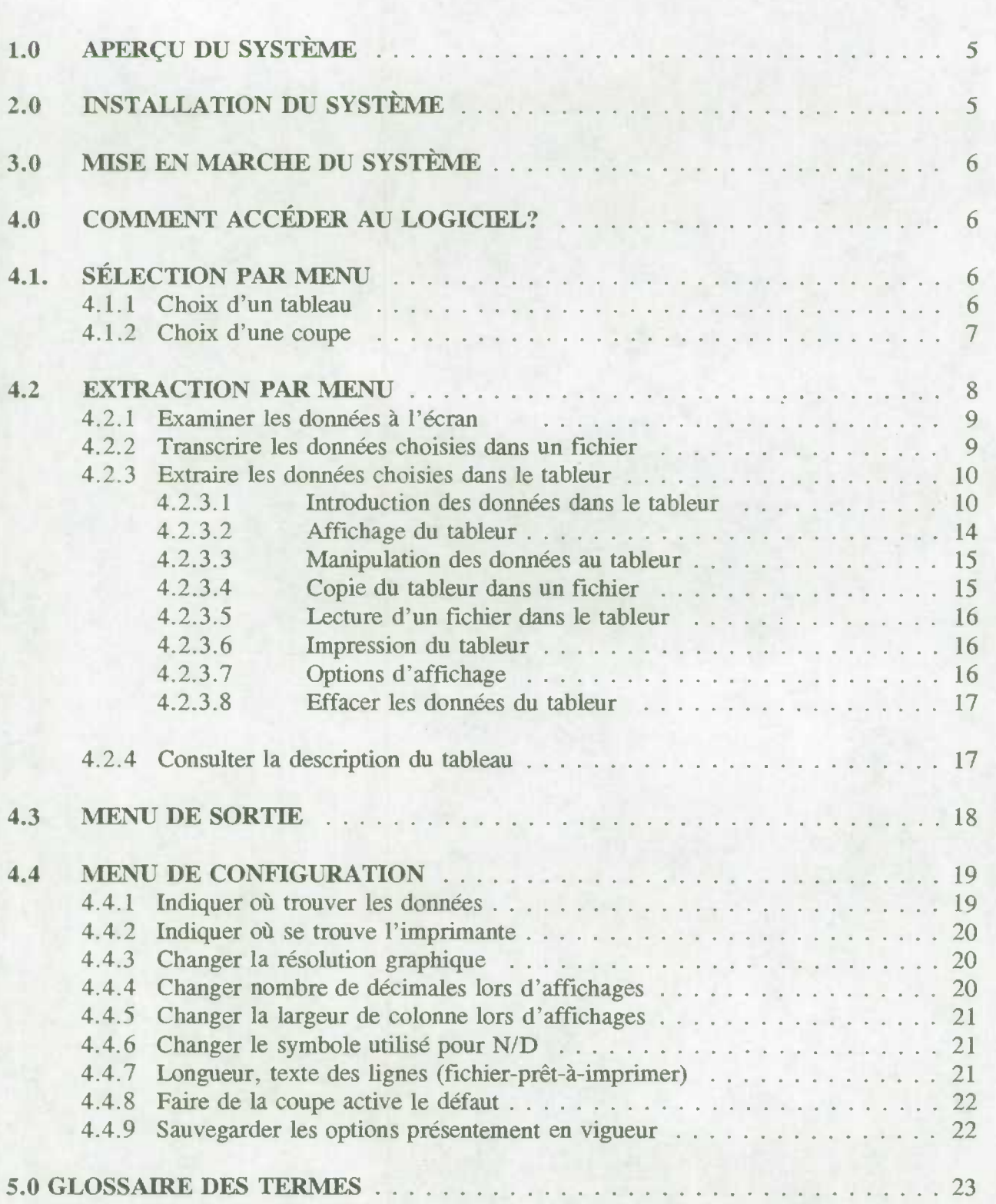

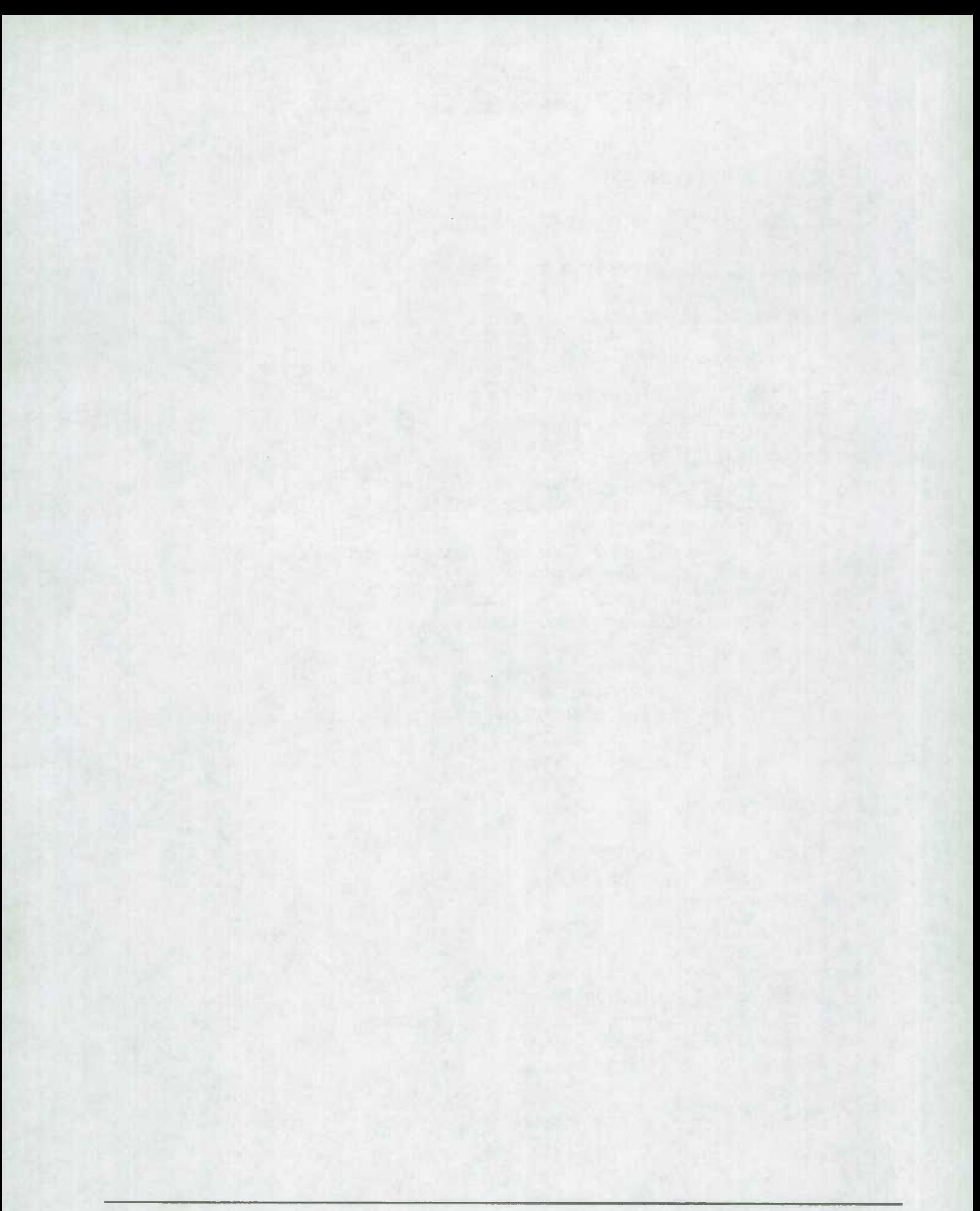

## **1.0 APERCU DU SYSTÈME**

Ce document se veut une introduction à la version autonome du logiciel XV. Ce logiciel, créé par la Division de la diffusion de Statistique Canada, facilite l'extraction, la manipulation et l'analyse des données. Le logiciel permet de faire Ia selection et l'affichage des données a partir de matrices multidimensionnelles (tableaux croisés). Ii offre une méthode simple pour:

- sélectionner, afficher et imprimer des sous-ensembles de données a partir des dimensions et des categories d'un tableau sélectionné;
- convertir les données dans une forme utilisable par d'autres logiciels;
- créer de nouvelles données en combinant, arithmétiquement, celles qui existent déjà.

Pour avoir accès aux données mises en mémoire sur la disquette du logiciel XV, veuillez procéder comme suit

- chargez le logiciel dans l'ordinateur;
- sélectionnez un tableau et une coupe;
- sélectionnez les dimensions et les catégories désirées;
- affichez et traitez les données récupérées.

Ce logiciel peut être installé et fonctionner avec le système d'exploitation DOS sur tout microordinateur IBM ou tout ordinateur compatible.

## **2.0 INSTALLATION DU SYSTÈME**

Assurez-vous que votre disque rigide dispose d'un espace de mémoire d'au moins 5 mégaoctets avant de procéder **a** l'installation du logiciel XV.

NOTA: Les fichiers accompagnant le logiciel XV sont fournis dans un format comprimé; vous devrez procéder a la decompression des fichiers avant de faire fonctionner le logiciel.

Pour effectuer l'installation du logiciel XV

- 1. Insérez la disquette dans le lecteur de disque A ou B.
- 2. A I'appel du DOS
	- a) tapez **MD EE** et appuyez sur <RC>
	- b) tapez CD\EE et appuyez sur  $\langle RC \rangle$
	- c) tapez **copy**  $a:\mathbb{R}^*$  **ou**  $b:\mathbb{R}^*$  et appuyez sur <RC>.
- 3. Tapez **(nom du fichier) a** l'appel du DOS pour décompresser les fichiers.

## **3.0 MISE EN MARCHE DU SYSTÈME**

Sélectionnez le répertoire dans lequel vous avez emmagasiné le logiciel XV (CD\EE). A1'appelduDOS,taper: **XVM <RC>.** 

Le message suivant apparaîtra à l'écran :

**English/Français? E/F?** 

Appuyez sur la touche «F<sup>\*</sup> pour spécifier que vous voulez la version française. Si vous désirez la version anglaise, appuyez sur la lettre  $\alpha E_2$ .

Les modalités et les conditions de la licence pour l'utilisation d'un produit d'usage restreint apparaîtront à l'écran. On vous demandera :

**Acceptez-vous ces conditions? 0/N?** 

Si vous tapez «O», une note traitant de la fiabilité des données pour certains tableaux apparaîtra. Appuyez sur  $\langle RC \rangle$ . Le menu principal du logiciel XV apparaîtra. Si vous tapez «N» ou vous appuyez sur n'importe quelle autre clé, vous retournerez à DOS.

## **4.0 COMMENT ACCÉDER AU LOGICIEL?**

Une fois que vous avez accédé au logiciel  $XV$ , le menu principal suivant apparaîtra:

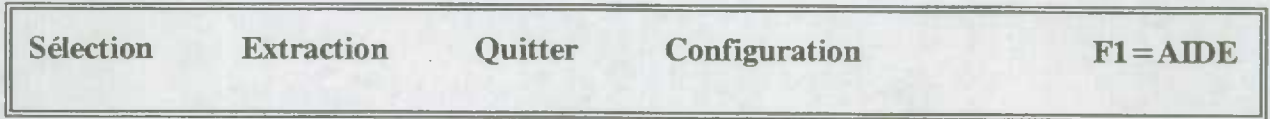

Utilisez les flèches pour vous rendre à l'option désirée et appuyer sur <RC>.

## **4.1. SELECTION PAR MENU**

Deux options se présentent a vous dans ce menu: **Choix d'un tableau** 

**Choix d'une coupe** 

## **4.1.1 Choix d'un tableau**

On peut avoir accès à la liste des tableaux en sélectionnant l'option «Choix d'un tableau» à partir du menu Selection. Le logiciel XV affichera les tableaux disponibles.

Le système affichera, sous la liste des tableaux, une brève description du tableau sur lequel se trouve le curseur. Vous trouverez une description plus complete du contenu du tableau au bas de l'écran.

Choisir Ia liste des tableaux a partir des touches de commande de curseur (flèches) et appuyez  $sur < RC$ ).

### **4.1.2 Choix d'une coupe**

Choisissez cette option et appuyez sur <RC> ou la lettre C. Le menu suivant apparaîtra à l'écran:

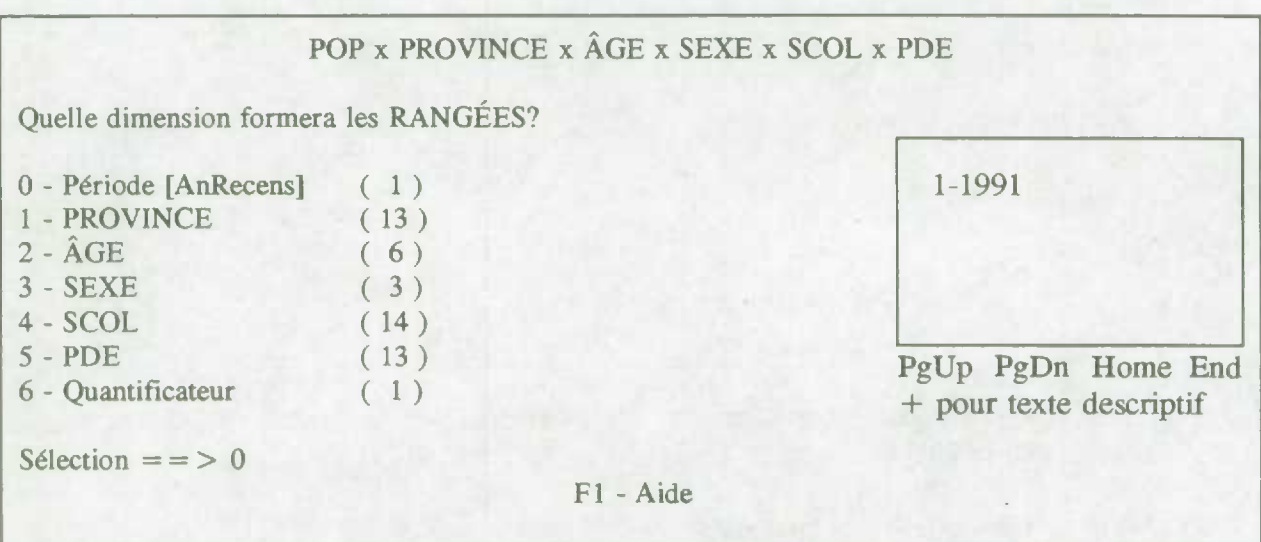

Les nombres entre parenthèses indiquent le nombre de catégories comprises dans le descripteur, c'est-à-dire le nombre de categories qui se trouvent dans la dimension.

Utilisez les flèches pour choisir une dimension et appuyez sur  $\langle RC \rangle$  pour indiquer que la dimension sous le curseur est votre choix ou tapez le chiffre correspondant à la sélection désirée.

Une fois que vous aurez sélectionné les RANGÉES, le curseur se positionnera sur la première dimension non choisie. Vous devrez faire appel au même processus pour former les COLONNES et les TRANCHES.

Par exemple, supposons que vous choisissez «PROVINCE» (RANGÉE), «SEXE» (COLONNE) et «ÂGE» (TRANCHE).

Une fois que vous aurez indiqué ces trois choix, le logiciel affichera l'écran suivant:

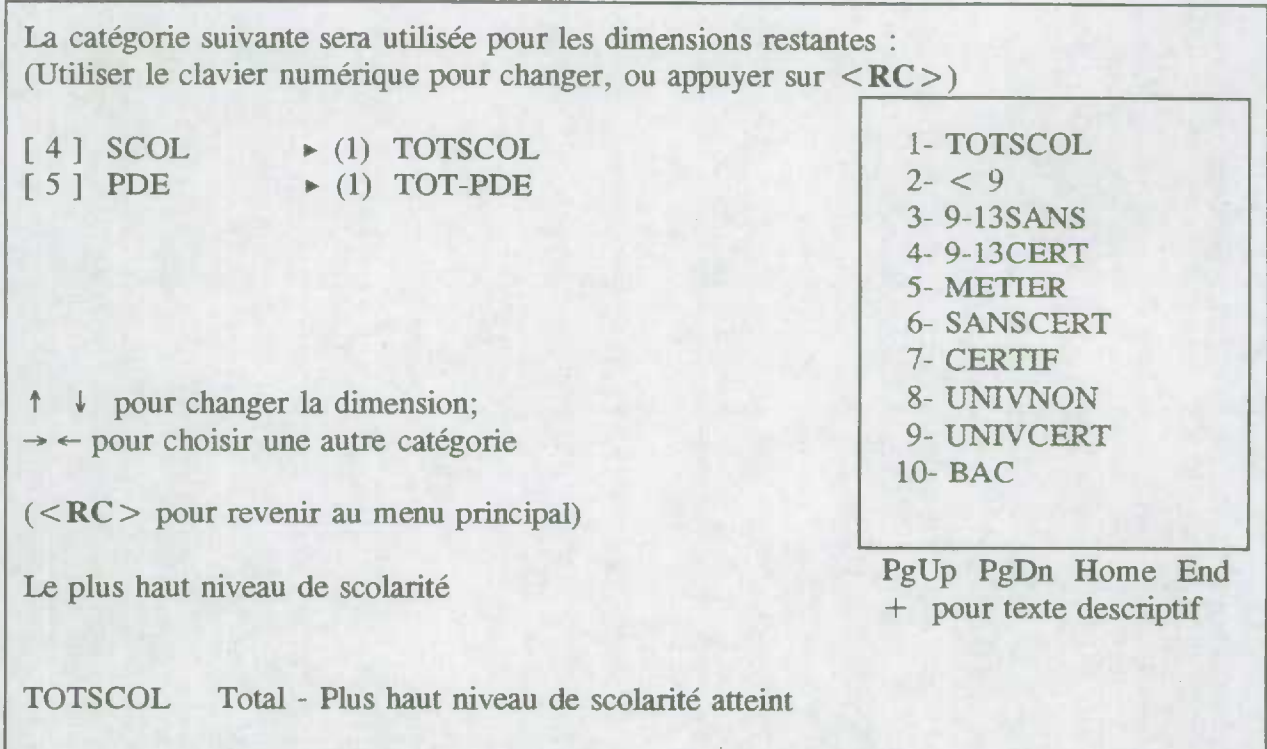

Utilisez les clés  $\uparrow \downarrow$  pour choisir une dimension et les flèches  $\leftarrow \rightarrow$  pour choisir une catégorie à l'intérieur de la dimension.

Choisissez la dimension et la catégorie désirées et appuyez sur <RC>.

Après avoir effectué votre choix, le système vous fera revenir automatiquement au menu principal.

## **4.2 EXTRACTION PAR MENU**

Quatre options se présentent a vous: **Examiner les données a I'écran** 

**Transcrire les données choisies dans un fichier Extraire les données choisies dans le tab leur Consulter la description du tableau** 

## **4.2.1 Examiner les données a l'écran**

Cette option vous permet de visualiser votre tableau à l'écran.

- $\rightarrow$   $\leftarrow$  Avancer/reculer horizontalement d'une colonne.
- **Tab** et **<Shift-Tab>** Avancer/reculer horizontalement d'un écran.
- ↑ ↓ Avancer/reculer verticalement d'une ligne.
- **PgUp, PgDn** Avancer/reculer verticalement d'un écran.
- La touche de fonction «F» (F2, ...) et les touches de **Contrôle** et de fonction «F» vous permettent d'avancer/reculer d'une catégorie dans les autres dimensions du tableau.
- Les touches « + » « »  $\frac{d}{dx}$  » vous permettent de déplacer les catégories à l'intérieur des tranches.
- La touche **Majuscule**, en combinaison avec les **flèches** ou les touches de fonction «**F**<sup>\*</sup> sert à afficher le texte descriptif des catégories au sein d'une dimension.
- Pour faire une recherche par mot clé, appuyez sur la touche Alt et déplacez en même temps le curseur à l'aide des flèches.

Après avoir examiner les résultats a l'écran, appuyez sur <RC> ou <ESC> pour revenir au menu principal.

## **4.2.2 Transcrire les données choisies dans tin fichier**

Cette option vous permet de sauvegarder un sous-ensemble du tableau créé dans les formats suivants:

- Fichier .DIF
- Champs séparés par des virgules (.PRN)
- Fichiers pour TPL-TABLES
- Fichier .WK1 pour LOTUS 123
- Fichier prêt à imprimer
- Fichier .IMX pour Lotus Improv
- Fichier .DBF pour dBase

Tapez la lettre correspondant à votre choix ou mettez en vedette l'option désirée et appuyez sur **<RC>.** 

Le logiciel XV vous demandera :

Nom pour fichier de sortie (ou \* pour imprimer)  $=$  = >

Indiquez la voie d'accès et le nom du fichier oü vous désirez conserver votre fichier de sortie. Exemple : g:\dossier.

*Logiciel XV manuel de l'utilisateur Statistique Canada* **9** 

Ensuite, le logiciel XV vous demandera d'indiquer le sous-ensemble du tableau que vous désirez sauvegarder:

**Indliquer le sous-ensemble du tableau désiré**  Retour au menu des formats  $Range \leq PROVINCE$  (13) Colonnes = SEXE (3)

 $Rangees = \hat{A}GE$  par PROVINCE (78) Colonnes = SEXE (3)

Tableau au complet

Utilisez les flèches pour mettre en vedette votre choix et appuyez sur <RC>.

Si vous choisissez la deuxième ligne, (c.-à-d. Rangées = PROVINCE (13) Colonnes = SEXE (3)), on vous demandera de choisir Ia tranche de votre choix:

Indiquer la catégorie d'ÂGE désirée :

**AGE (6)** (1) TOT-AGE

 $\leftarrow \rightarrow$  pour changer la sélection,  $\langle RC \rangle$  pour continuer

TOT-AGE Total - Groupe d'âge

Utilisez les flèches pour modifier votre sélection et appuyez sur  $\langle RC \rangle$ .

Après avoir effectué votre choix, l'écran reviendra au menu principal.

Si vous choisissez la troisième ligne,  $(c.-a-d.$  Rangées =  $\widehat{A}GE$  par PROVINCE (78) Colonnes  $S$  = SEXE (3), le système choisira toutes les catégories de cette dimension et reviendra au menu principal.

Si vous choisissez l'option «Tableau au complet», le système sauvegardera le tableau en entier et reviendra au menu principal.

## **4.2.3 Extraire les données choisies dans le tableur**

## *4.2.3.1 Introduction des données dims le tableur*

Durant la phase de VISUALISATION, toutes les données seront lues **a** partir du disque et transmises a l'écran. Par contre, le système ne sauvegardera pas en mémoire les données. On doit d'abord introduire des données dans le tableur afin de pouvoir effectuer des manipulations arithmétiques. Le tableur ne possède que deux dimensions. Seules les données formant les rangées et les colonnes sont transférées.

Une fois a l'intérieur du tableur, vous pourrez visualiser les données.

Utilisez les flèches pour choisir votre option et appuyez sur  $\langle RC \rangle$  ou bien tapez la lettre  $\langle Tx, F \rangle$ . L'écran suivant apparaîtra :

#### **Operation du tableur**

Retour au menu principal Introduction des données dans le tableur Affichage du tableur Manipulation des données au tableur Copie du tableur dans un fichier Lecture d'un fichier dans le tableur Impression du tableur Options d'affichage

On doit d'abord introduire les données dans le tableur avant de les manipuler. Sélectionnez l'option «Introduction des données dans le tableur» et appuyez sur <RC > ou tapez la lettre  $\alpha$ <sub>1</sub>.

L'écran suivant apparaîtra :

**Option désirée** 

Introduire TOUTES les lignes et les colonnes dans le tableur N'introduire que CERTAINES lignes et colonnes dans le tableur

Sélectionnez l'option désirée à l'aide des flèches et appuyer sur  $\langle RC \rangle$ .

Si vous sélectionnez la premiere ligne - **Introduire TOUTES les lignes et les colonnes dans**  le tableur, l'écran suivant apparaîtra :

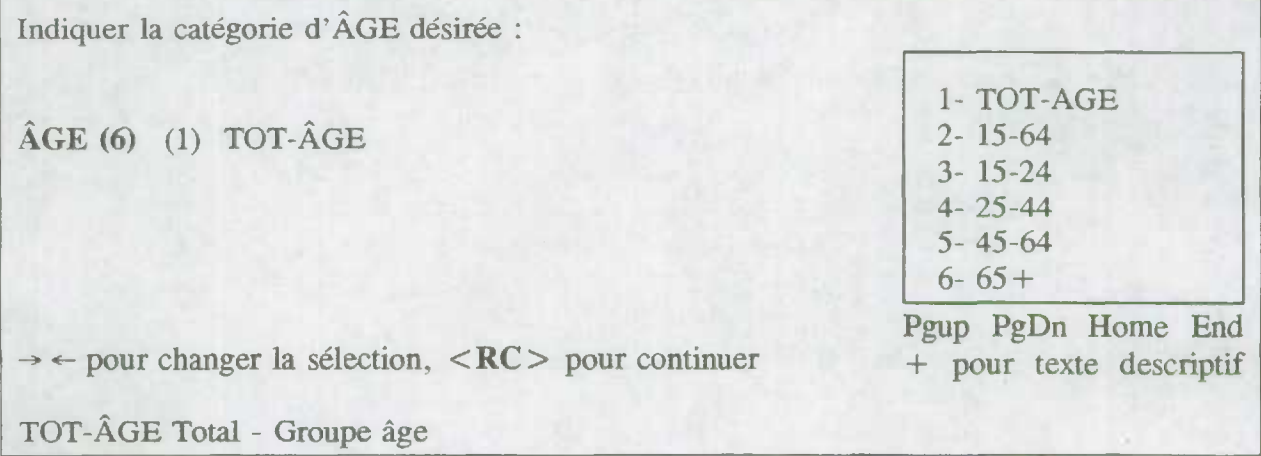

Choisissez à l'aide des flèches la catégorie désirée et appuyez sur  $\langle RC \rangle$ .

Le logiciel retournera au menu de manipulation.

Si vous choisissez la deuxième ligne - **N'introduire que CERTAINES lignes et colonnes dans**  le tableur, l'écran suivant apparaîtra :

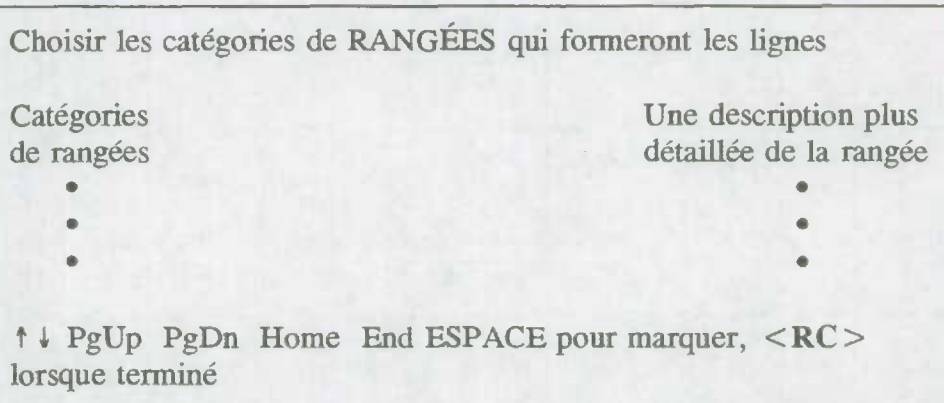

Utilisez  $\uparrow \downarrow$  et la **BARRE D'ESPACEMENT** pour spécifier vos choix et appuyer sur  $\langle RC \rangle$ .

On vous demandera par la suite de choisir les catégories de SEXE qui formeront les colonnes et les tranches que vous désirez. Le logiciel reviendra ensuite au menu de manipulation.

La première fois que vous introduisez des données dans le tableur, l'espace requis est alloué et les données sont chargées au tableur. Par la suite, vous aurez l'option soit de remplacer les données du chiffrier, soit de les modifier (en additionnant ou en soustrayant les nouvelles

données à celles figurant déjà dans le chiffrier, par exemple). En appuyant de nouveau sur l'option «Introduction des données dans le tableur», l'écran suivant apparaîtra:

#### **Option désirée**

Introduction dans un nouveau tableur Addition aux données déjà dans le tableur Soustraction des données déjà dans le tableur Multiplication par les données déjà dans le tableur Division par les données déjà dans le tableur Division des données du tableur par les données choisies Ajout de nouvelles UGNES au tableur Ajout de nouvelles COLONNES au tableur

Choisisez l'option et appuyez sur  $\langle RC \rangle$  ou tapez la lettre correspondant à l'option désirée.

Après avoir choisi l'option désirée, l'écran suivant apparaîtra :

#### **Option desirée**

Introduire TOUTES les lignes et les colonnes dans le tableur N'introduire que CERTAINES lignes et colonnes dans le tableur

Si vous choisissez la premiere ligne - **Introduire TOUTES les lignes et les colonnes dans le tableur,** on vous demandera par la suite de sélectionner la tranche. Si vous choisissez la deuxième ligne - **N'introduire que CERTAINFS lignes et colonnes dans le tableur,** on vous demandera par la suite de sélectionner les lignes, les colonnes et la tranche.

Le logiciel reviendra au **menu de manipulation.** 

(Si vous voulez **examiner les données a l'écran** maintenant, Ia tranche va changer.)

## *4.2.3.2 Affichage du tableur*

Choisir cette option si vous voulez visionner les données.

- $\uparrow \downarrow$  Avancer/reculer verticalement d'une ligne.
- PgUp, PgDn Avancer/reculer verticalement d'un écran.
- **Home/End** Pour aller au debut ou a la fin de Ia coupe choisie.
- $\rightarrow$  Avancer/reculer horizontalement d'une colonne.
- $<$ Tab  $>$  et  $<$ Shift-Tab  $>$  déplacent l'affichage horizontalement d'un écran au complet.
- **F8** permet d'effectuer des operations arithmétiques.
- Des operations d'ensemble (calcul de pourcentage, variation en %,.. .) **peuvent être effectuées**  en mettant en vedette une rangée ou une colonne (avec  $\lt$   $\lt$  shift/flèche  $\gt$   $\gt$ ) et en appuyant sur la touche F9 pour sélectionner une opération globale.

#### **1. Creation d'un graphique**

 $\hat{A}$  l'aide des touches Majuscule  $\rightarrow$  et Majuscule  $\leftarrow$ , mettez en surbrillance la colonne qui sera présentée sous forme de graphique. Veuillez noter qu'il n'est pas possible de presenter des lignes sous forme de graphique. Appuyez sur F2 pour créer une courbe; appuyez sur F4 pour créer un diagramme à barres.  $\langle$   $\langle$ Del $\rangle$  efface la colonne sous le curseur.

#### 2. Comparaison de deux **colonnes de** données sur **un graphique**

Pour comparer deux colonnes de données sur un même graphique, affichez le premier ensemble de données, selon les indications ci-dessus. Retournez au tableur a partir du graphique a l'aide de la touche **<RC>.** A l'aide de la touche Majuscule et des flèches, marquez les données a comparer avec le premier ensemble de données. Lorsque la colonne désirée est en surbrillance, appuyez sur F3 pour afficher le deuxième ensemble de données sous forme de courbe, ou sur F5 pour afficher les données sous forme de graphique à barres.

Dans le but de distinguer les deux ensembles de courbes et de barres du graphique, vous devez comparer les valeurs de la courbe ou des barres avec les valeurs placées sous chaque étiquette, dans les coins inférieurs gauche et droit du graphique.

Chaque série de données aura probablement une échelle différente. Si vous désirez que chaque série de données du graphique possède la même échelle, appuyez sur F1 lorsque le graphique est à l'écran. La touche F2 redessinera le graphique à l'aide d'échelles individuelles. Si vous appuyez sur F3, l'origine de l'axe des Y sera réglée à zéro sur le graphique de départ. Appuyez sur F3 de nouveau pour régler l'axe des Y à zéro sur le deuxième graphique.

Appuyez sur <RC> pour retoumer au tableur. Appuyez sur <RC> de nouveau pour retourner au menu Manipulation.

## *4.2.3.3 Manipulation des données au tableur*

Si vous choisissez cette option, l'écran suivant apparaîtra :

**Indiquer Ic genre de manipulation désiré** 

Retour au menu de manipulation Arithmétique sur les UGNES Arithmétique sur les COLONNES

Choisissez l'option désirée et appuyez sur  $\langle RC \rangle$  ou tapez la lettre correspondant à l'option désirée.

Vous pouvez additionner, soustraire, multiplier ou diviser les **RANGEES** ou les COLONNES, ou effectuer différents calculs arithmétiques.

## *4.2.3.4 Copie du tableur dans un fichier*

Cette option permet de copier le tableur dans un fichier externe. L'écran suivant apparaitra

**Indiquer le format de fichier désiré** 

Retour au menu principal Fichier .DIF Champs séparés par des virgules Sortie pour TPL-TABLES Fichier .WKI pour LOTUS Fichier .DBF pour dBase

Après avoir choisi le format de fichier désiré, appuyez sur  $\langle RC \rangle$ . Le logiciel vous demandera d'indiquer le nom du fichier.

Nom du fichier de sortie (ou \* pour imprimer)  $=$   $\Rightarrow$ 

Indiquez la voie d'accès et le nom du fichier. Appuyez ensuite sur  $\langle RC \rangle$ , le logiciel XV sauvegardera le tableur sous le format spéciflé et reviendra **au menu de manipulation.** 

### *4.2.3.5 Lecture d'un fichier dans le tableur*

Cette option permet de faire la lecture des données d'un fichier dont les champs sont délimités par des virgules à l'extérieur du logiciel XV. L'écran suivant apparaîtra :

Nom du fichier à lire?

Indiquez la voie d'accès et le nom du fichier et appuyez sur <RC>.

## *4.2.3.6 Impression du tableur*

Cette option vous permet d'imprimer le contenu du tableau.

## *4.2.3.7 Options d'affichage*

Cette option permet de modifier la présentation des données. L'écran suivant apparaîtra :

#### **Options d'affichage**

Retour au menu du tableur Changer nombre de décimales lors d'afflchages Changer la largeur des colonnes lors d'affichages Changer le symbole utilisé pour N/D

Mettez en vedette l'option désirée et appuyez sur  $\langle RC \rangle$  ou tapez la lettre correspondant à l'option désirée.

Si vous choisissez l'option **Changer nombre de décimales lors d'affichages,** l'écran suivant apparaîtra :

Nombre de décimales  $= 0$ Indiquer le nombre de décimales désiré ou <RC > pour laisser inchangé  $=$   $>$ 

Indiquez le nombre de décimales désiré et appuyez sur  $\langle RC \rangle$ .

Si vous choisissez l'option **Changer Ia largeur des colonnes lors d'affichages,** l'écran suivant apparaîtra :

> Largeur de colonne  $= 9$ Nouvelle largeur *(* <RC> pour laisser inchangée) ?

Indiquez la largeur de colonne désiré et appuyez sur  $\langle RC \rangle$ .

Si vous choisissez l'option Changer le symbole utilisé pour N/D, l'écran suivant apparaîtra :

Le symbole utilisé pour  $N/D$  est :  $\langle$  Espace  $\rangle$ Indiquer le symbole à utiliser (ou  $\langle RC \rangle$  pour garder le même) :

Indiquez le symbole désiré et appuyez sur  $\langle RC \rangle$ .

## *4.2.3.8 Effacer les données du tableur*

Cette option sera disponible une fois que le tableur aura été récupéré. Le système effacera les données du tableur.

## **4.2.4 Consulter la description du tableau**

Le but de cette section est de fournir les noms et les descriptions des variables faisant partie du tableau choisi.

Si vous choisissez cette option du menu d'extraction, l'écran suivant apparaîtra :

#### **Indiquer l'option desirée**

Retour au menu principal Imprimer la documentation pour un tableau Ecrire la documentation pour un tableau dans un fichier Consulter à l'écran la documentation pour un tableau

Choisissez l'option que vous désirez et appuyez sur  $\langle RC \rangle$ .

Choisissez l'option **Imprimer Ia documentation pour un tableau,** si vous voulez imprimer Ia documentation détaillée du tableau.

Logiciel XV manuel de l'utilisateur substitution de la Statistique Canada 17

Si vous choisissez I'option Ecrire Ia documentation pour un tableau dans un fichier, le logiciel XV vous demandera :

Nom pour fichier de sortie (ou  $*$  pour imprimer) = = >

Indiquez le nom du fichier et appuyez sur  $\langle RC \rangle$ .

Si vous choisissez l'option **Consulter a l'écran la documentation pour un** tableau, le logiciel XV vous demandera

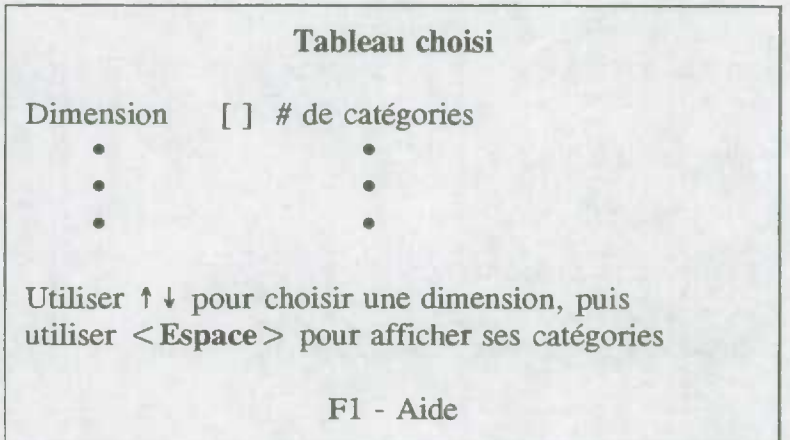

Utilisez les flèches pour choisir une dimension et appuyez sur **<Espace>** pour visualiser.

Une fois que vous aurez terminé de visualiser le tableau, appuyez sur <RC >. Le logiciel XV **reviendra a l'écran précédent.** 

## **4.3 MENU DE SORTIE**

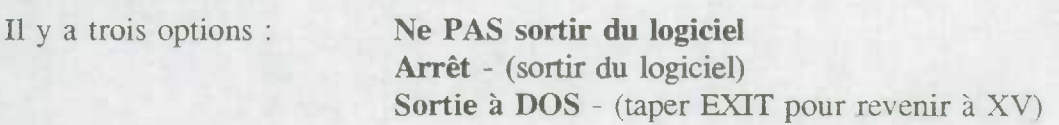

## **4.4 MENU DE CONFIGURATION**

Cette option permet de modifier la présentation des données. L'écran suivant apparaîtra :

#### **Configuration**

Indiquer oü trouver les données Indiquer oü se trouve l'imprimante Changer la résolution graphique Changer nombre de décimales lors d'affichages Changer Ia largeur de colonne lors d'affichages Changer le symbole utilisé pour N/D Longueur, texte des lignes (fichier-prêt-à-imprimer) Faire de Ia coupe active le défaut pour (nom du tableau) Sauvegarder les options présentement en vigueur

Utilisez les flèches pour choisir l'option et appuyez sur  $\langle RC \rangle$ .

Ces options n'affectent que la présentation des données à l'écran ou dans un fichier; elles ne changent aucunement la précision de 7 chiffres des données dans le tableur. La largeur des colonnes et le nombre de chiffres après le point empéchent les données d'être trop tassées, tout en affichant la précision nécessaire. Le symbole «non disponibles» contrôle l'apparence des cases vides. La longueur du texte des lignes ne s'applique qu'aux sorties «prêtes à imprimer»; une valeur supérieure à 10 permet d'afficher le TEXTE plutôt que les mots clés.

## **4.4.1 Indiquer où trouver les données**

Choisissez l'option Indiquer où trouver les données, si vous désirez utiliser cette définition. L'écran suivant apparaîtra :

Définition en cours  $=$   $\geq$  C:\EE

 $(**RC**$  pour le répertoire par défaut,  **pour ne rien changer)** Nouvelle définition  $=$   $=$   $>$ 

Indiquez la nouvelle définition et appuyez sur  $\langle RC \rangle$  ou tapez  $\langle RC \rangle$  pour le répertoire par défaut ou  $\langle$  ESC $\rangle$  pour ne rien changer.

## **4.4.2 Indiquer où se trouve l'imprimante**

Si vous choisissez l'option Indiquer où se trouve l'imprimante, l'écran suivant apparaîtra:

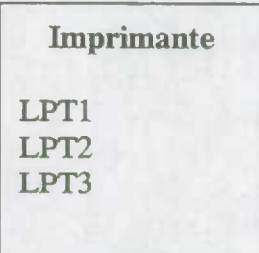

Utilisez les flèches pour indiquer l'imprimante désirée et appuyez sur <RC>.

## **4.4.3 Changer Ia resolution graphique**

Si vous choisissez l'option Changer la résolution graphique, l'écran suivant apparaîtra :

**Resolution graphique** 

VGA (640X480) EGA (640X350) CGA (640X200, monochrome)

Utilisez les flèches pour sélectionner la résolution graphique désirée et appuyez sur  $\langle RC \rangle$ .

## **4.4.4 Changer nombre de déciniales lors d'affichages**

Si vous choisissez l'option **Changer nombre de décimales lors d'affichages,** l'écran suivant apparaitra:

> Nombre de décimales  $= 0$ Indiquer le nombre de décimales désiré ou <RC> pour laisser inchangé  $=$  =  $>$

Indiquez le nombre de décimales désiré et appuyez sur  $\langle RC \rangle$ .

## *4.4.5* **Changer Ia largeur de colonne lors d'affIchages**

Si vous choisissez l'option **Changer Ia largeur de colonne lors d'affichages,** l'écran suivarit apparaîtra :

> Largeur de colonnes  $= 9$ Nouvelle largeur  $( $RC$ ) pour laisser inchangée)$

Indiquez la largeur de colonne désirëe et appuyez sur <RC>.

### **4.4.6 Changer le symbole utifisé pour NID**

Si vous choisissez l'option Changer le symbole utilisé pour N/D, l'écran suivant apparaîtra :

Le symbole utilisé pour  $N/D$  est :  $\langle$  espace  $\rangle$ Indiquer le symbole à utiliser (ou <RC > pour garder le même) :

Indiquez le symbole désiré et appuyez sur  $\langle RC \rangle$ .

## **4.4.7 Longueur, texte des lignes (fichier-prêt-à-imprimer)**

Si vous choisissez l'option **Longueur, texte des lignes (fichier prêt-à-imprimer), l'écran**  suivant apparaîtra :

Longueur présentement en vigueur pour le texte des lignes : 0

(I\_es mots-clés des categories, plutôt que le texte, seront utilisés lors de la production des fichiers «prêt-à-imprimer» si la longueur est moins de 10)

Indiquer la nouvelle longueur (ou <RC> pour garder la même):

Choisissez un chiffre inférieur à 10 et appuyez sur  $\langle RC \rangle$ .

## **4.4.8 Faire de la coupe active le défaut pour (nom dii tableau)**

Pour sauvegarder la coupe actuelle en tant que valeur par défaut, sélectionnez l'option **Faire de**  la coupe active le défaut pour (nom du tableau). Lorsque vous appuyez sur RETOUR, le système accepte la coupe actuelle comme valeur par défaut; le système n'affichera aucun message ni d'appel confirmant cette action.

Nota: Utilisez cette option avec prudence; cette coupe deviendra Ia valeur par défaut permanente du tableau.

### **4.4.9 Sauvegarder les options présentement en vigueur**

Pour sauvegarder la voie d'accès aux tableaux et les options courantes, sélectionnez l'option **Sauvegarder les options présentement en vigueur.** 

## *5.0* **GLOSSAIRE DES TERMES**

Ce glossaire présente une terminologie commune s'appliquant aux ordinateurs et, plus particulièrement, au logiciel XV.

- 1. AIDE Dans le logiciel XV, la touche Fl s'adapte au contexte. Lorsque vous appuyez sur Fl, vous obtenez de l'aide relative a la commande, au mode ou à l'action que vous effectuez à ce moment-là.
- 2. BASE DE DONNÉES Il s'agit d'une collection de renseignements reliés sur un sujet en particulier, organisés de façon utile; la base de données pennet de récupérer de l'information, de tirer des conclusions et de prendre des décisions. Dans le contexte du logiciel XV, une base de données est une collection de tableaux qui portent sur le méme sujet.
- 3. CARACTERISTIQUE II s'agit d'un attribut ou d'une propriété des données.
- 4. CATEGORIE II s'agit d'un groupe a l'intérieur d'une dimension. Par exemple, la dimension «SEXE» est formée de trois catégories : TOTAL, HOMMES, FEMMES.
- 5. CELLULE Dans un tableur, il s'agit du rectangle formé a l'intersection d'une ligne et d'une colonne.
- 6. CHEMIN Il s'agit de la < route > qu'un programme doit suivre pour accéder aux données stockées dans un dispositif de stockage secondaire.
- 7. COLONNE Dans l'affichage d'un document formé de caractères, une colonne est une ligne verticale descendante d'un caractère de largeur; dans un tableur, une colonne est un groupe vertical de cellules. Dans le logiciel XV, une «colonne» représente la deuxième dimension. Reportez-vous a l'entrée **Multidimensionnel.**

#### 8. COLONNE DE TITRES

II s'agit d'une rangée sur un tableur. Le libellé des colonnes de titres fait référence au nom ou a l'identificateur associé a une rangée de données.

- 9. CONFIGURATION Il s'agit d'une commande du logiciel XV qui vous permet de modifier les valeurs par défaut existantes ou de designer une nouvelle unite ou un nouveau chemin pour les données.
- 10. CONTIGU Adjacent; éléments places a Ia suite les uns des autres.

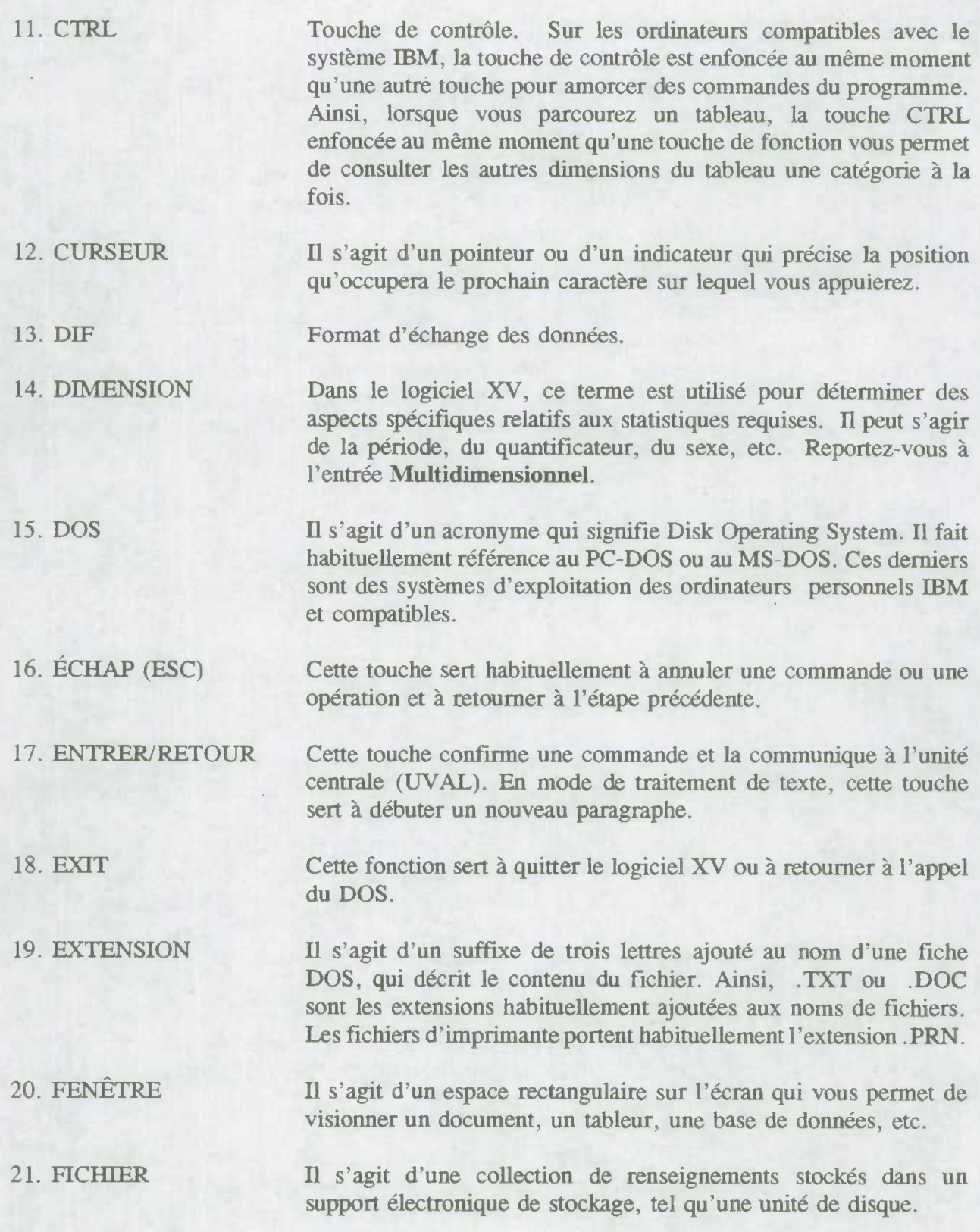

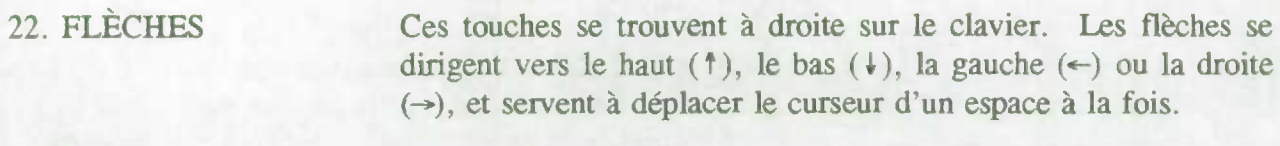

23. FORMAT II s'agit des modèles et des normes qu'un programme utilise pour stocker des données sur un disque.

24. GLOBAL Dans le logiciel XV, cela signifle que la totalité d'une ligne ou d'une colonne a été affectée. Par exemple, pour effectuer les operations globales d'un tableur (le calcul des variations en pourcentage, des ratios en fonction d'une ligne ou d'une colonne, etc.), vous devez mettre en surbrillance une ligne ou une colonne, appuyer sur F9 et sélectionner une opération à partir du menu Global.

- 25. INSERER Dans le logiciel XV, cette touche permet de marquer toutes les catégories que vous désirez inclure dans un tableau.
- 26. UGNE Dans un tableur, une ligne représente une suite d'inscriptions horizontales traversant la largeur du document. Dans le logiciel XV, une «ligne» représente la première dimension. Reportez-vous a ['entrée **Multidimensionnel.**
- 27. LOGICIEL II s'agit d'un programme systémique, d'un utilitaire ou d'une application qu'utilise un système informatique.

#### 28. MATÉRIEL INFORMATIOUE

II s'agit des composantes électroniques, des périphénques et de l'équipement qui composent votre système informatique.

- 29. MATRECE Dans le logiciel XV, il s'agit d'un tableau croisé; tableau a sections croisées.
- 30. MENU Ii s'agit d'une liste a l'écran des options disponibles. Le logiciel XV a recours a des menus déroulants; ces menus sont en réalité des menus de commandes qui s'affichent une fois que vous avez choisi le nom du menu.

#### 31. MENU PRINCIPAL OU BARRE DE MENU

Ii s'agit du menu de premier niveau qui donne l'accès a toutes les fonctions du système.

#### 32. MULTIDIMENSIONNEL

Le logiciel XV génère des tableaux multidimensionnels, c'est-àdire qu'il peut présenter des données dans plus de dimensions que les deux dimensions standard (lignes et colonnes) généralement associées a des tableaux. La troisième dimension prend la forme de «tranches» qui représentent des pages ou des parties de données. Pour les autres dimensions (4<sup>e</sup>, 5<sup>e</sup>, etc.), nous spécifions la catégorie en tant que lien avec la dimension.

- 33. PARCOURIR Parcourir signifie déplacer la fenêtre de l'écran horizontalement ou verticalement pour visionner une autre partie du texte.
- 34. PERIODE Dans le logiciel XV, II s'agit d'une dimension qui denote un intervalle de temps, habituellement selon la période de temps au cours de laquelle les données ont été receuillies. La période est toujours affichée au debut de la liste des dimensions disponibles.
- 35. PORTE II s'agit d'un mécarnsme servant a acheminer un flot de données dans l'unité centrale de traitement, puis de celle-ci vers un périphérique, tel qu'une imprimante.
- 36. PRÉCISION II s'agit du nombre de chiffres placés après le point décimal dans les nombres qui désignent des quantités.

37. QUANTIFICATEUR Dans le logiciel XV, il s'agit d'une dimension qui dénote la <mesure' d'une zone spécifique. I.e quantificateur s'affiche toujours en dernier dans la liste des dimensions disponibles.

38. RECUPERATION II s'agit du processus de dépistage et d'affichage ou d'impression des données que vous avez sélectionnées.

39. REPERTOIRE II s'agit d'un index des fichiers stockés sur un disque ou une partie de disque, qui peut être affiché a l'écran.

40. SELECTIONNER Ce verbe signifie specifier les données a récupérer.

41. SHELL II s'agit d'un programme utilitaire permettant d'avoir accès à un programme ou à un système d'exploitation. Par exemple, vous pouvez provisoirement quitter le logiciel XV et accéder au système d'exploitation à l'aide de la commande «Shell DOS».

42. SOUS-MENU Il s'agit d'un groupe d'options de commandes qui sont disponibles lorsque vous sélectionnez une commande de niveau supérieur. Par exemple, SELECTION est l'une des options disponibles a partir du menu principal ou de la barre des menus. Le sous-menu de SÉLECTION offre des commandes additionnelles telles que : Selection d'un tableau et Selection de la coupe.

- 43. SOUS-RÉPERTOIRE Il s'agit d'un répertoire compris dans un autre répertoire et qui peut contenir des fichiers et d'autres sous-répertoires.
- 44. SUPPR (DELETE) II s'agit d'une touche qui permet d'effacer le caractère situé <sup>a</sup> l'endroit exact oü se trouve le curseur. Dans le logiciel XV, elle permet de désélectionner des catégories de façon à les exclure d'un tableau.
- 45. TABLEAU Dans une base de données, il s'agit d'une structure qui relie des données dans un ordre déterminé par un système de lignes et de colonnes. Les lignes représentent les enregistrements de données et les colonnes représentent les champs de données.
- 46. TABLEUR II s'agit d'une feuille de calcul ou d'une grille qui contient des lignes et des colonnes. Un tableur contient habituellement des entêtes, des nombres et des formules.
- 47. TABULATEUR Dans le logiciel XV, cette touche vous permet de déplacer le curseur sur la prochaine page de texte. Si vous appuyez sur cette touche et la touche de positionnement de clavier «SHIFT» simultanément, le curseur se positionnera à la page précédente.

#### 48. TOUCHE DE FONCTION

Il s'agit d'une touche programmable qui exécute certaines fonctions propres au logiciel utilisé. Elles sont habituellement numérotées F1, F2, etc. Dans le cas du logiciel XV, F1 = AIDE,  $F9$  = Fonctions de tableur (lorsque vous visionnez un tableur), etc.

- 49. TRANCHE II s'agit d'une page ou d'un morceau d'information. Dans le logiciel XV, la tranche représente la troisième dimension. Reportez-vous a l'entrée **Multidimensionnel.**
- 50. UNITE Reportez-vous a l'entrée **Unite de disques.**
- 51. UNITE **DE DISQUES** Ii s'agit d'une mémoire auxiliaire du support d'information telle qu'une disquette ou un disque rigide. Ce terme fait généralement référence aux unités de disques souples (disquettes).

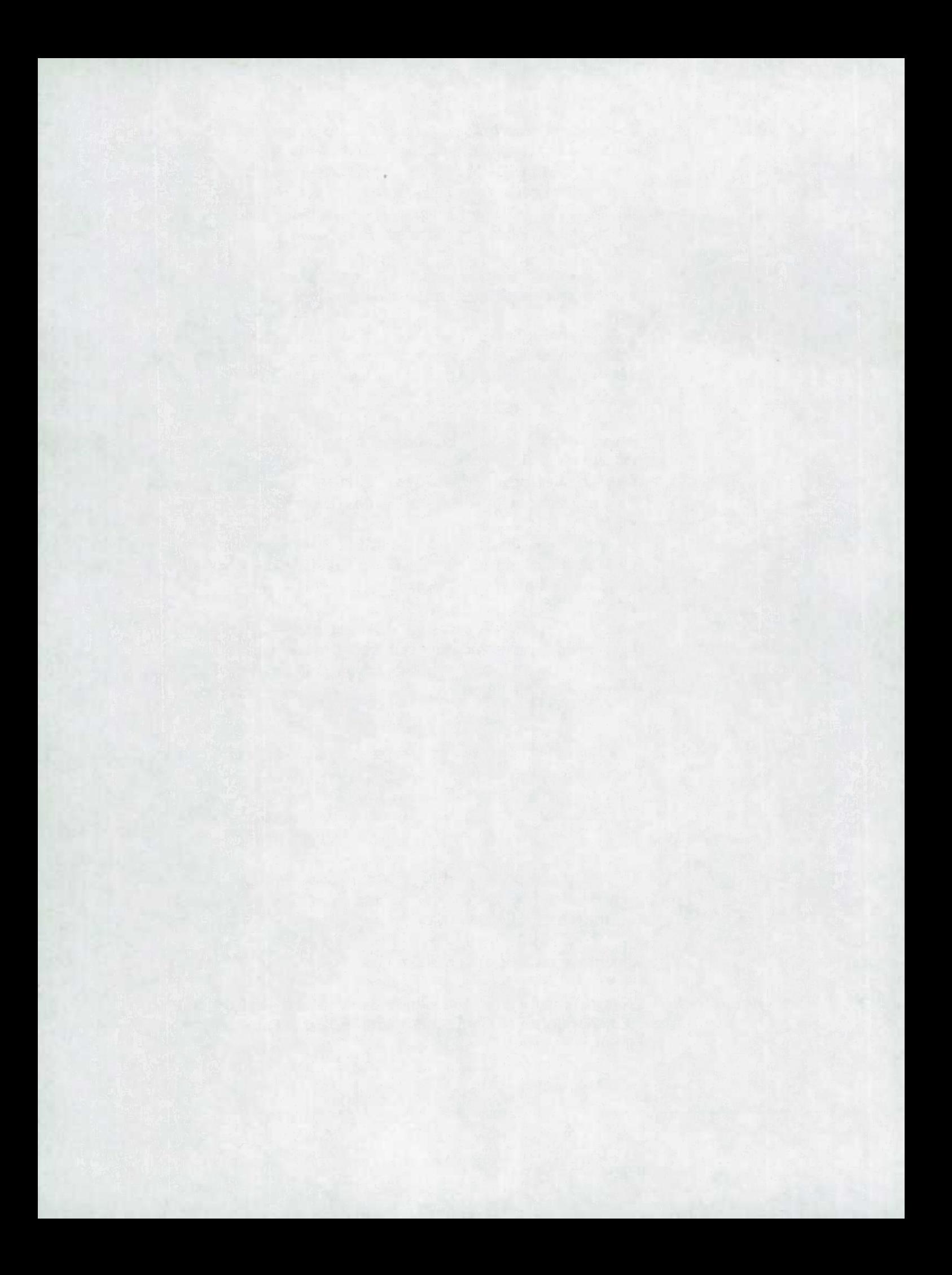